# ABLE Installation

In order to launch ABLE, please install either Oracle Java **OR** OpenJDK and IcedTea-Web.

### Installing Oracle Java Version 8

Java Version 8 is available in both 32-bit and 64-bit downloads.

To install Java version 8:

1. Click on the link below.

[https://www.java.com/download/ie\\_manual.jsp](https://www.java.com/download/ie_manual.jsp)

2. Click on the green **Download Java** button to download the installer.

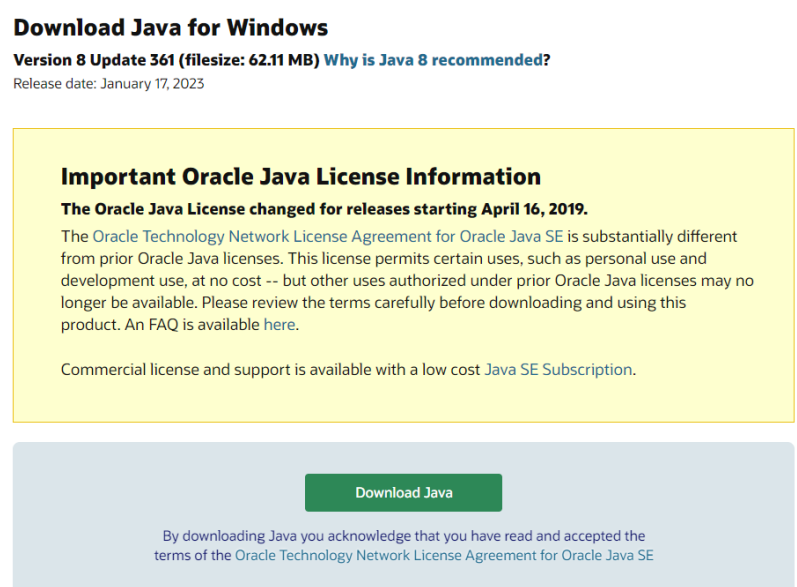

- 3. When the download is complete, click **Open** and follow the prompts in the wizard to install Java.
- 4. On your ABLE home page, right-click the green **WEBSTART** button and choose **Save link as…** and save the .jnlp file to your desktop. **This is a new Webstart file so you will no longer be able to use an older file.**

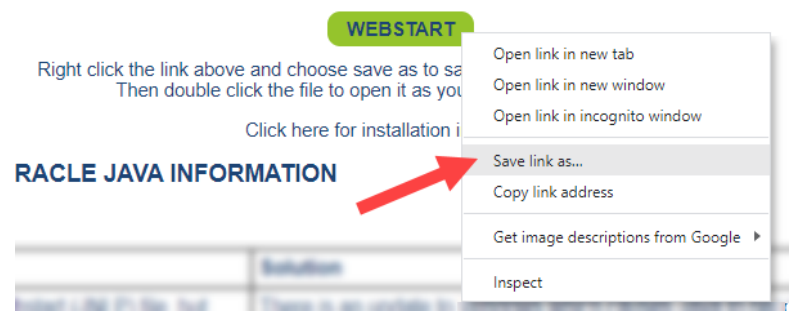

5. To open ABLE, just use the new shortcut on your desktop.

After installation is complete, you will need to add your server's URL to the **Exception Site List** in the **Java Control Panel**. See below,

## Java Exception List

The Exception Site List is found on the **Security** tab in the Java Control Panel.

- 1. Click **Add** and enter the URL **for your ABLE server** as seen below.
- 2. Click **OK** to save, then click **OK** again.

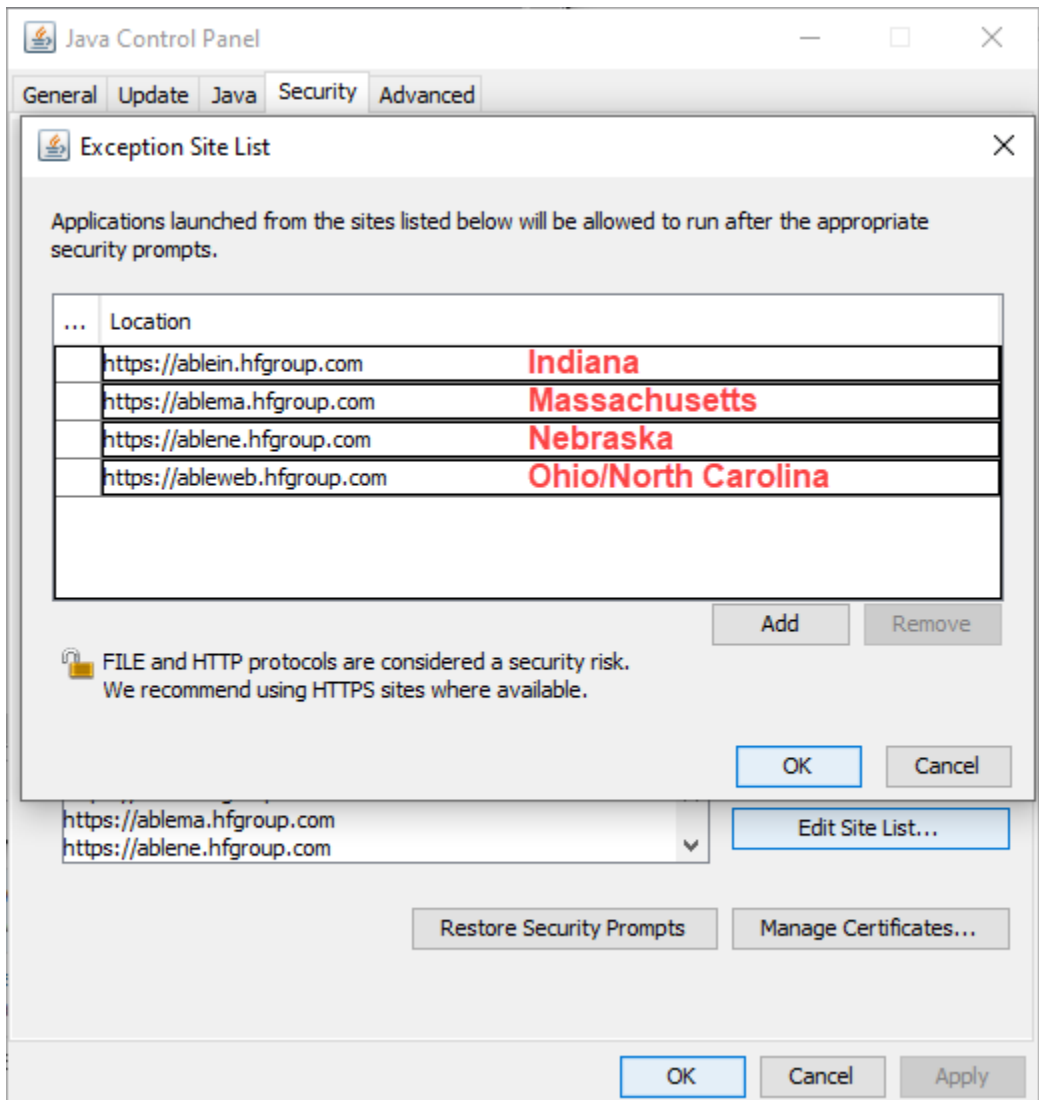

### Installing OpenJDK & IcedTea

Due to changes to the OpenJDK installer, it is necessary to do two separate installations: one for **OpenJDK** and another for **IcedTea-Web**.

#### **Installing OpenJDK**

- 1. In your browser, go t[o https://adoptium.net/temurin/releases/?version=8](https://adoptium.net/temurin/releases/?version=8)
- 2. From the dropdowns, select:
	- **Windows**
	- **X64**
	- **JRE**
	- **8**

Use the drop-down boxes below to filter the list of current releases.

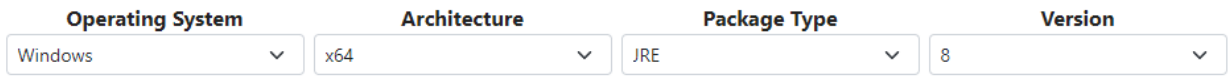

3. Click the **.msi** button to download.

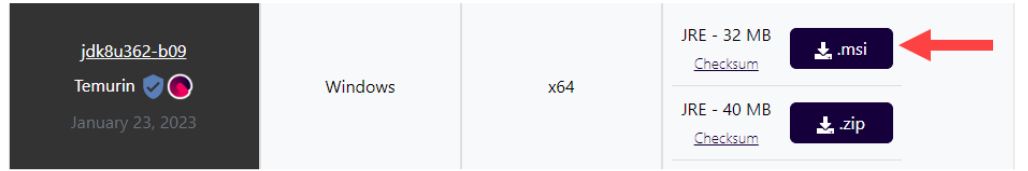

4. When the download is complete, click **Open** and follow the prompts in the wizard to install OpenJDK.

#### **Installing IcedTea-Web**

- 1. Go to <https://www.azul.com/products/components/icedtea-web/>
- 2. Click on **x86 64-bit msi**

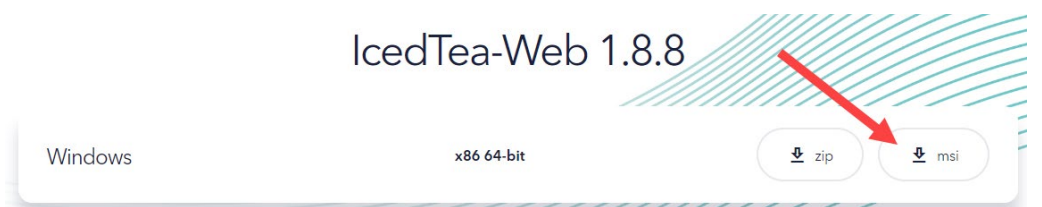

- 5. When the download is complete, click **Open** and follow the prompts in the wizard to install IcedTea-Web.
- 6. When installation is complete, restart your computer.
- 7. On your ABLE home page, right-click the green **WEBSTART** button and choose **Save link as…** and save the .jnlp file to your desktop. **This is a new Webstart file so you will no longer be able to use an older file.**

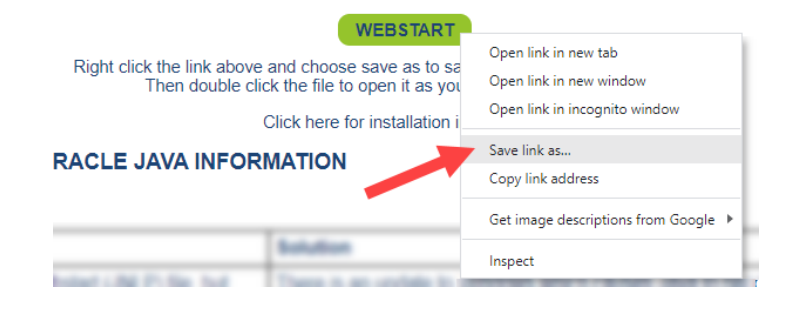

8. To open ABLE, just use the new shortcut on your desktop.